# オンラインLIVE講座 DOCO-be(ドコピー)

オンラインスタートガイド (新規ご入会・講座予約・受講)

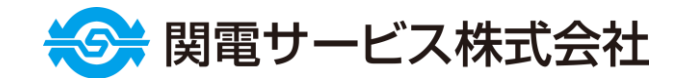

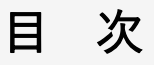

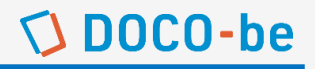

# ○ 新規入会手続きを行う

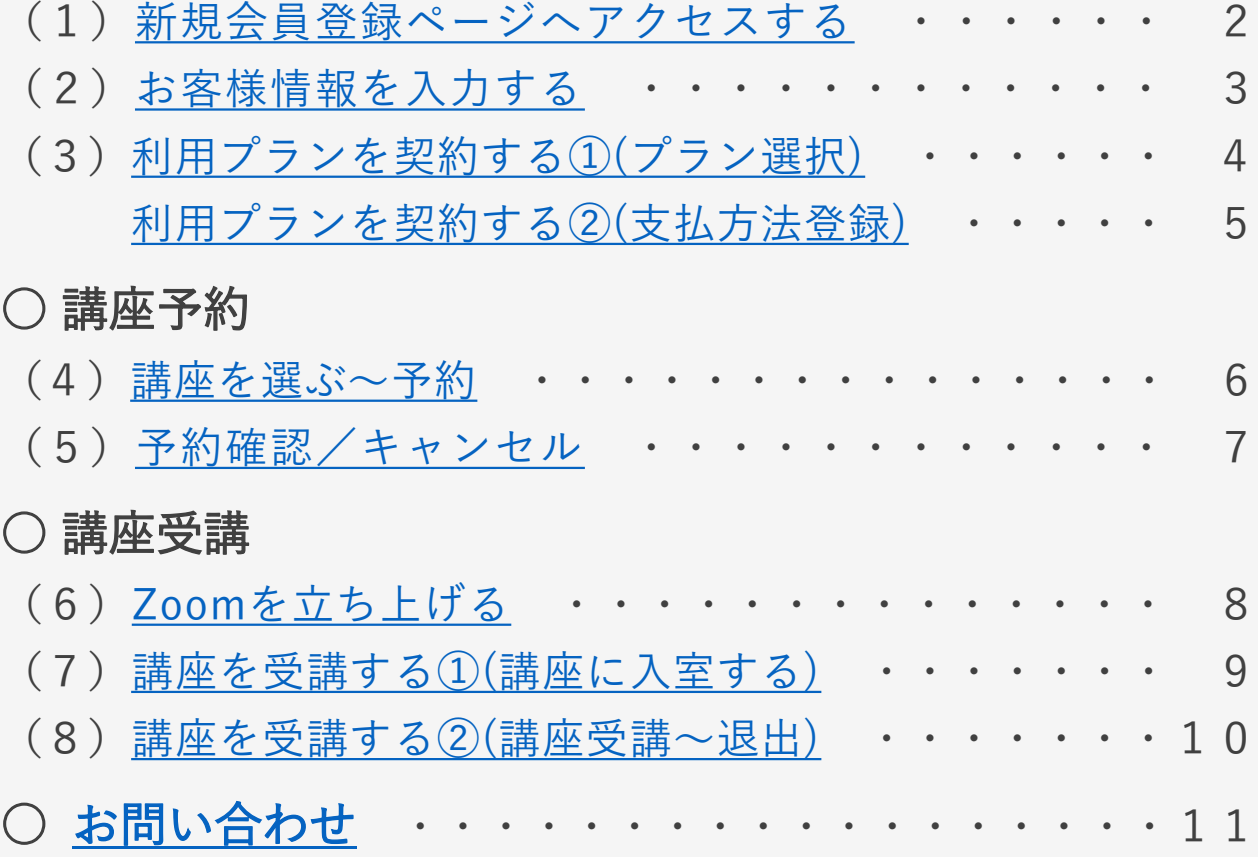

#### <span id="page-2-0"></span>(1)新規会員登録ページへアクセスする  $\bigcirc$  DOCO-be

① DOCO-be公式ホームページにアクセスする。

ホームページURL/[https://doco-be.kandensv-newproject.com](https://doco-be.kandensv-newproject.com/)

- ②「新規入会ご案内」をクリック。
- ③「お持ちのパソコン、タブレット端末等をご利用」を クリック。
- ④「新規会員登録」をクリック。
	- ②「新規入会ご案内」

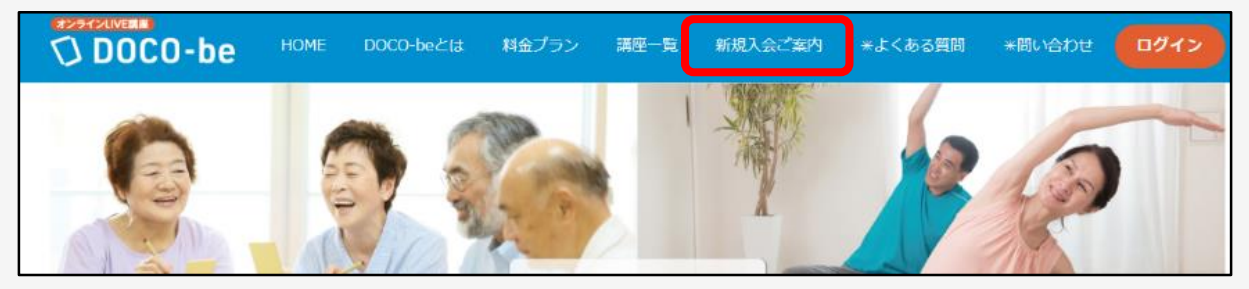

③「お持ちのパソコン、タブレット端末等をご利用」

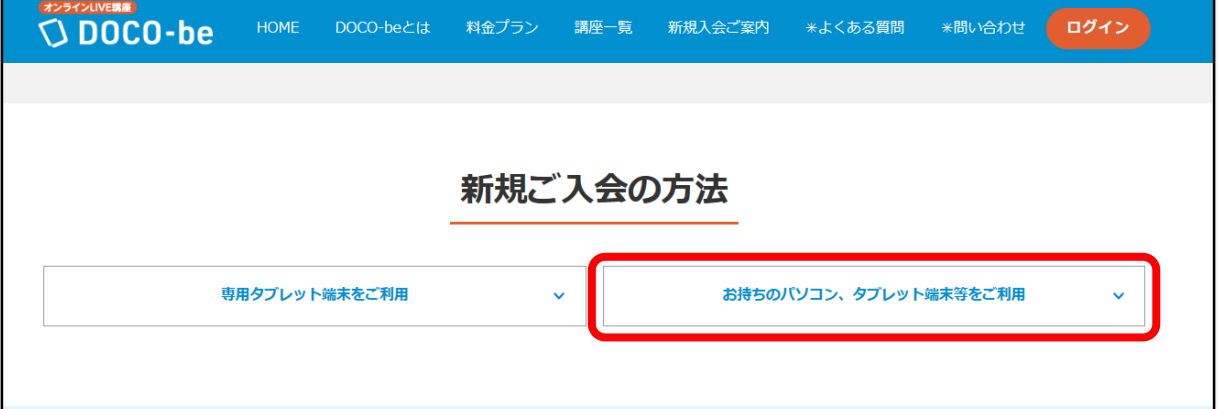

④「新規会員登録」

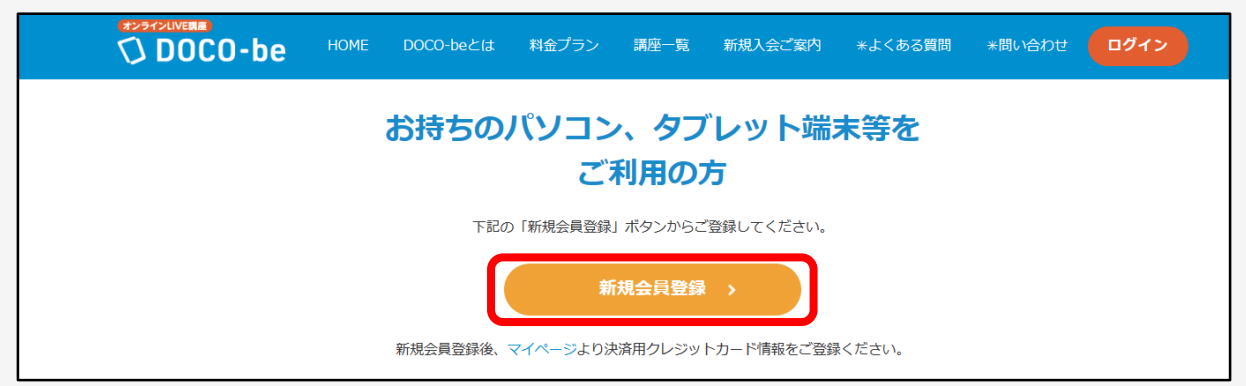

### <span id="page-3-0"></span>(2)お客様情報を入力する

# $\bigcirc$  DOCO-be

- ① 新規会員登録ページで氏名など必須項目を入力する。
- ②「利用規約」を確認し「利用規約に同意する」にチェック を入れ、「会員登録」をクリック。
- ③ 登録のメールアドレスに届いた仮登録完了メールに記載 のURLにアクセスする。
- ④ 開いた新規会員登録ページで「講座一覧を確認する」を クリックして会員登録完了。

①必須項目を入力 ②「利用規約」の確認、チェック ③「会員登録」

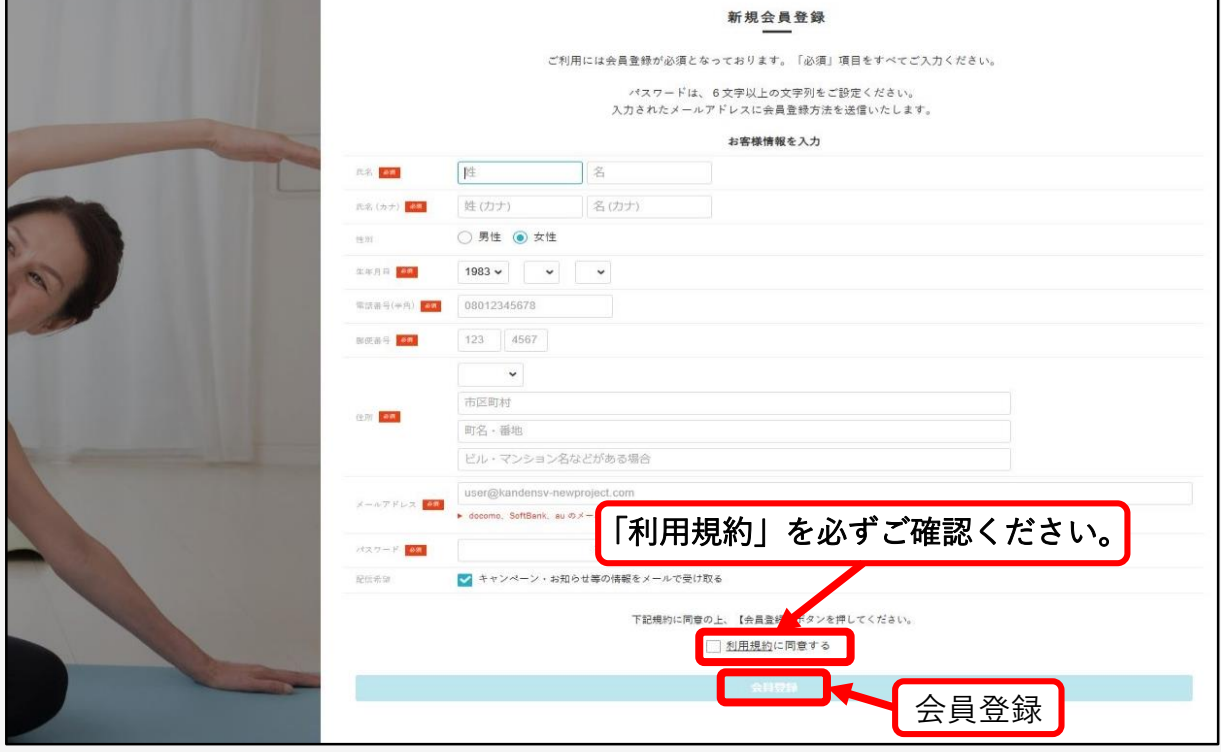

#### ④「講座一覧を確認する」

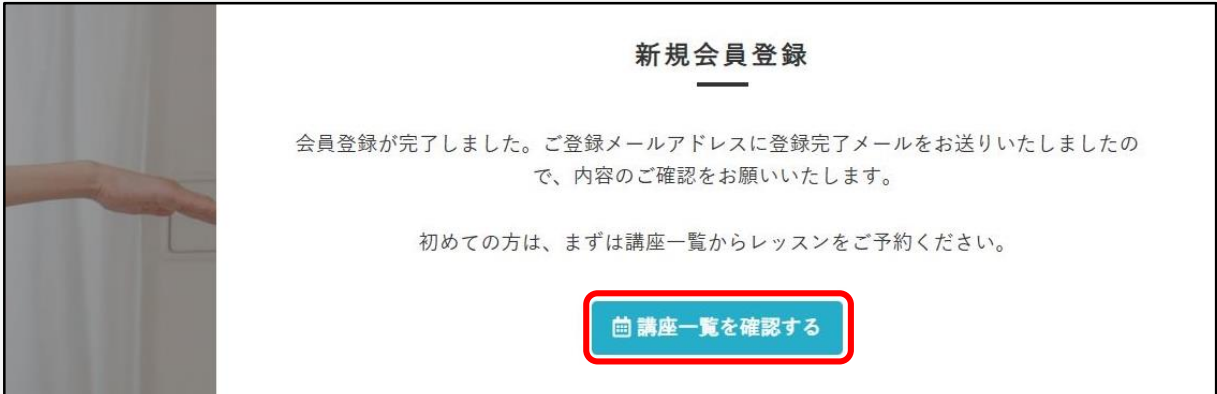

<span id="page-4-0"></span>(3)利用プランを契約する①(プラン選択)

① 講座一覧ページの上部、またはページ左側リストから 「マイページ」をクリック。

- ② マイページの「プラン新規契約」をクリック。
- ③ 表示されたプランの中から、希望のプランをクリック。

①「マイページ」(ページ上部または左側リスト)

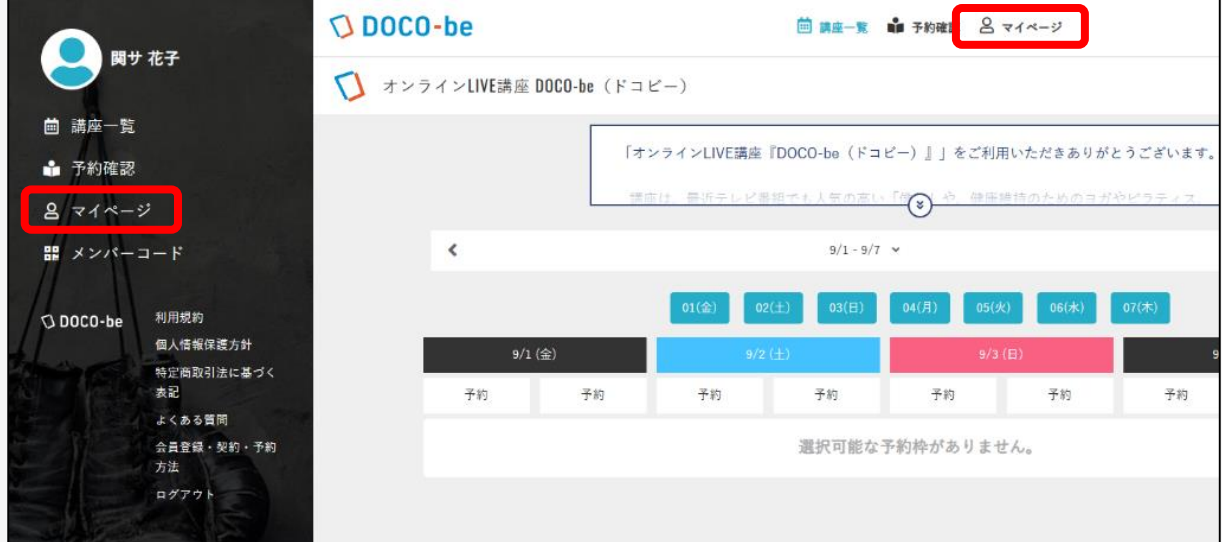

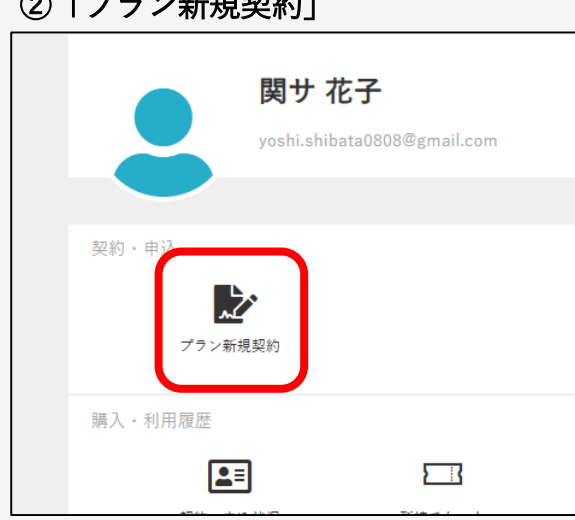

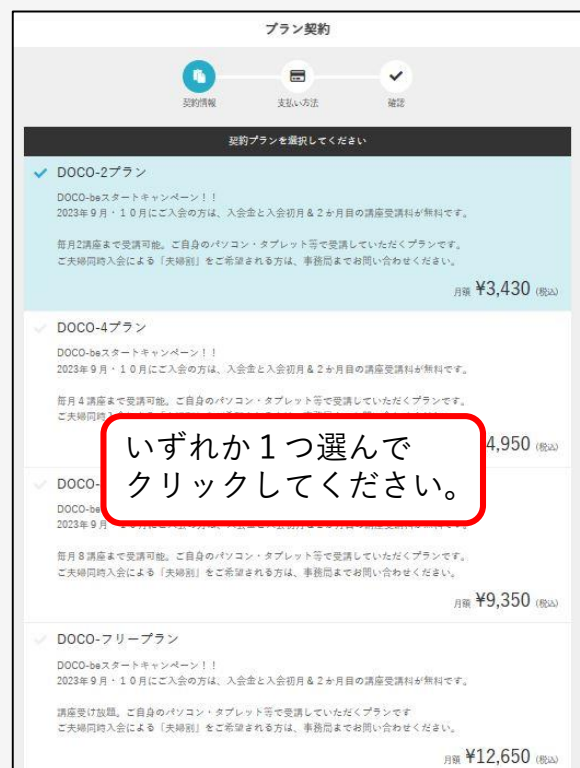

(3)「希望のプラン選択」

<span id="page-5-0"></span>(3) 利用プランを契約する2(支払方法登録) 100CO-be

- ④ プランの下部にあるカレンダーから「入会日」を選択し、 「次へ」をクリック。
- ⑤「支払方法の確認」画面で「クレジットカード情報」を 入力し、「次へ」をクリック。
- ⑥「利用規約に同意する」にチェックを入れて、「プラン を契約する」をクリックするとプラン契約が完了。 ★契約完了と同時に入会時費用(入会金・入会初月および 2カ月目受講料)が即時決済されます。
	- ④「入会日」選択 65「クレジットカード情報」

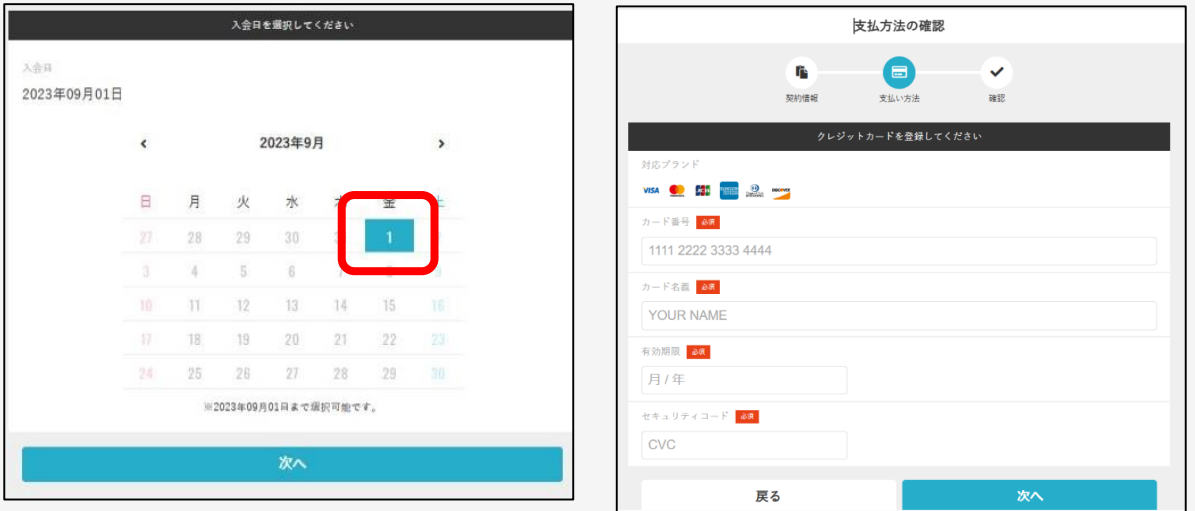

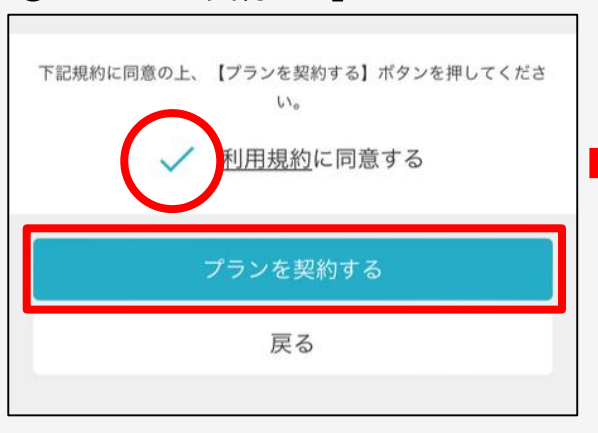

④「プランを契約する」 「プラン契約完了」

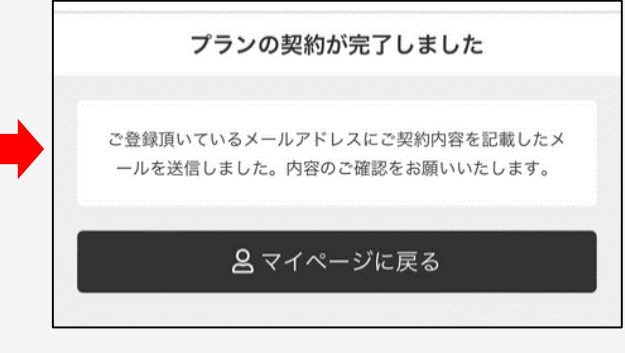

#### <span id="page-6-0"></span>(4)講座を選ぶ~予約

- ① DOCO-be[予約サイト](https://doco-be.hacomono.jp/reserve/schedule/1/1/)(<https://doco-be.hacomono.jp/reserve/schedule/1/1/> にログインする。
- ② 表示された「講座一覧」ページで受講してみたい講座を クリック。
- ③「講座詳細」画面で、「講座内容」や「事前準備物」、 「残り予約可能数」などを確認する。 ※講座一覧表示は7日単位、最大30日先の講座まで確認できます。
- ④「プランで予約する」「予約完了する」の順にクリック。
- ⑤「予約完了」画面に移動して予約完了。

②受講してみたい講座をクリック ③「講座詳細」25(金) 26(土) 27(日) 28(月) 29(火) 30(水) 2 2H ANT BUNDER  $8/29$   $(k)$ 8/30 (水) 予約 予約 予約 予約 「さんまの甘酢あんかけ、なしのコンポート」 薬膳の考え方、秋にむけての食養生、食材の効能について説明し、デモンストレーションで調理しま  $10:00 - 10:45$  $10:00 - 10:45$  $10:00 - 10:45$  $10:00 - 10:45$  $10:00 -$ 質問など、随時お受けします。  $\Omega$  $\mathbf{A}$  $\mathbf{A}$ **CONTRACTOR**  $\Omega$ 昭報部空 山口小雪 名越 万桜 (なご<br>しまお) 山口 おがさわら けい -<br>スマホ基<sub>ー</sub> 残り予約可能数: 10 なわとび スマホ 開運講座 ベジタリ  $13:30 - 14:15$ 雇る 回プランで予約する  $13:30 - 14:15$ ④「プランで予約する」「予約完了する」 ⑤「予約完了」 DOCO-be □ 黒田一覧 → 予約確認 A マイページ  $(x)$ 予約完了 残り予約可能数: 5 予約が完了しました 国プランで予約する 講座開始の時刻までにZOOMにご入室ください。 eカレンダーに追加する 予約内容を確認する 予約完了します。よろしいですか? キャンセル

●画面に表示されていない曜日・時間帯の講座を探すには・・・ ・講座一覧上部に表示された日付をクリックして表示を切替える。 ・日付左右の「<」で前週、「>」で翌週の講座が表示されます。

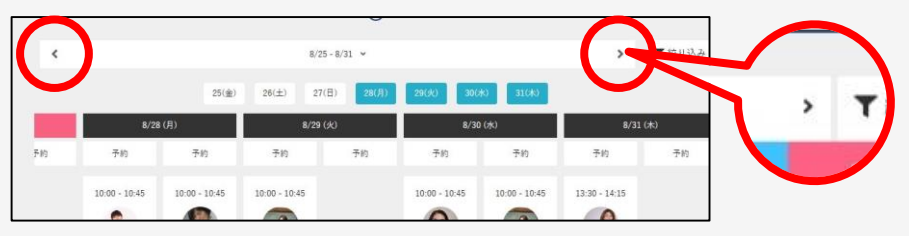

6

## <span id="page-7-0"></span>(5)予約確認/キャンセル

<予約の確認方法は次の2通り>

- ・「講座一覧」ページで**「✓予約済み**」の表示を確認する。
- ・講座一覧ページ上部、またはページ左側リストから、 「予約確認」をクリックすると、開講日時の近い講座から 「次回予約」として表示されます。

#### <予約のキャンセル>

「次回予約」に表示の『キャンセルする』から開講前日まで キャンセル可能です。

★キャンセル手続きをされないと、受講回数1回分が消化されます。

「✓予約済み」

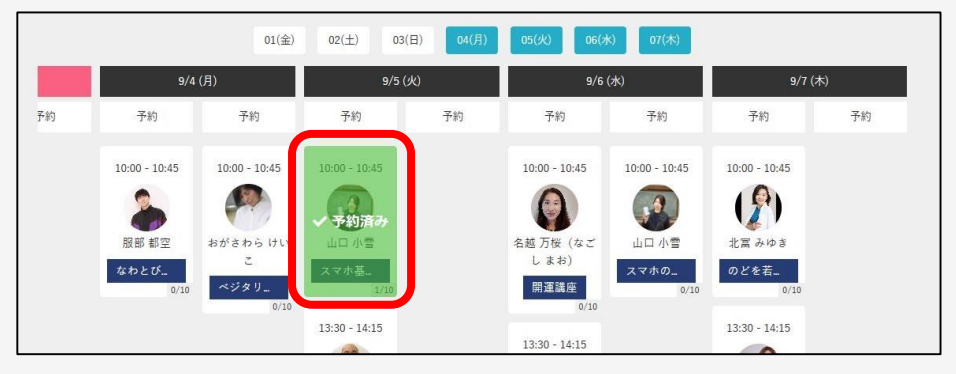

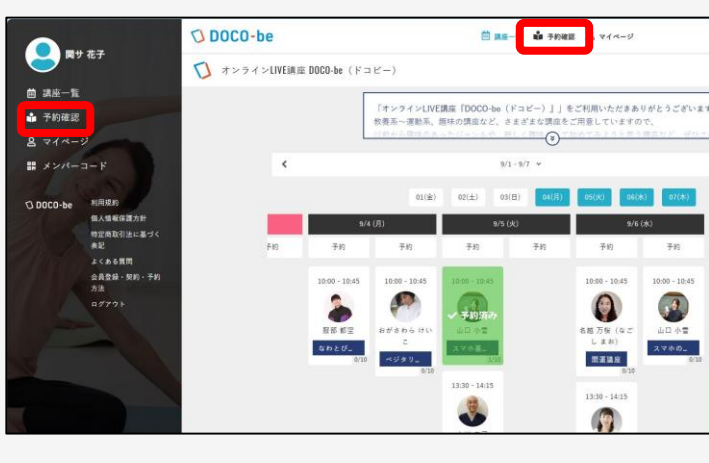

「予約確認」 「次回予約」/「キャンセルする」

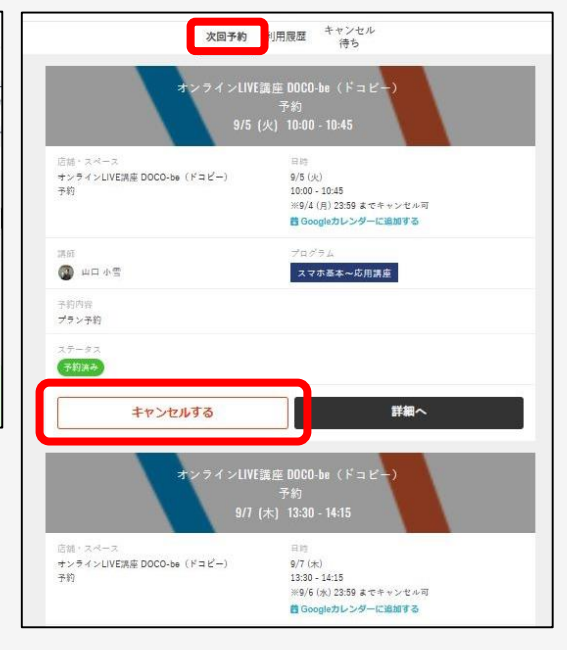

<span id="page-8-0"></span><Zoomの立上げ方>

①登録されたアドレスに開講15分前に送信される「ご予約 確認メール(講座開始前)」に記載の配信URLにアクセスして Zoomを立ち上げる。

もしくは、

- ②講座開始時間までにDOCO-be[予約サイトに](https://doco-be.hacomono.jp/reserve/schedule/1/1/)ログインし、 「予約確認」から「次回予約」の「詳細へ」をクリック。
- ③「オンラインレッスンを受講する」をクリックしてZOOM を立ち上げる。
	- ※「オンラインレッスンを受講する」は、開講15分前から表示 されます。

※事前に「Zoomアプリ」の入手(インストール)をお勧めします。 ※Zoomが上手く立ち上がらない時は、ブラウザに表示される「ミ ーティングを起動」をクリックしてみてください。

②「予約確認」

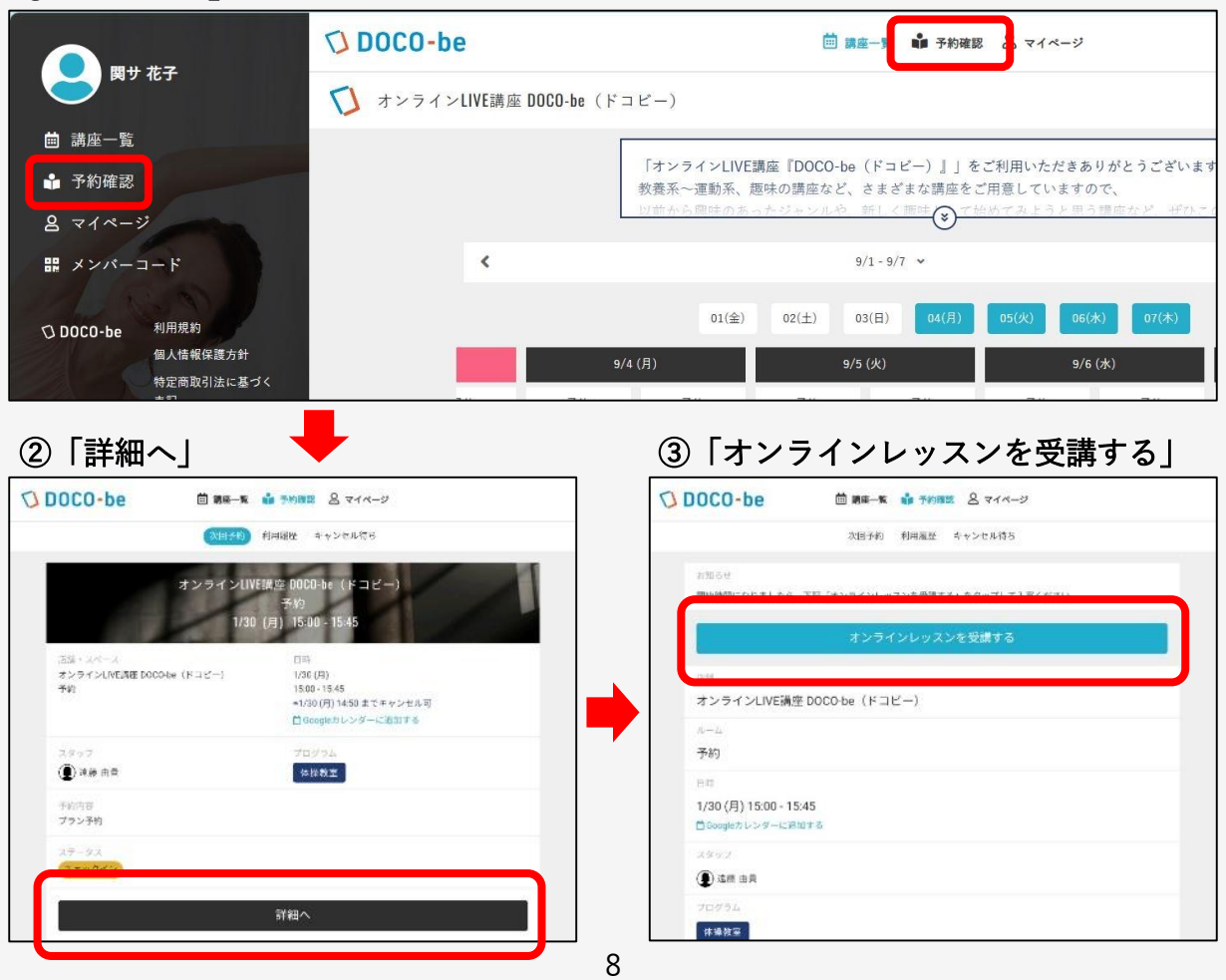

## <span id="page-9-0"></span>(7)講座を受講する①(講座に入室)

 $\bigcirc$  DOCO-be

- ①「待機室」が表示されたら、そのまま待機する。
- ② ホスト(事務局)が入室を許可すると画面が切り替わり、 講座が始まるまで待機する。

①「待機室」

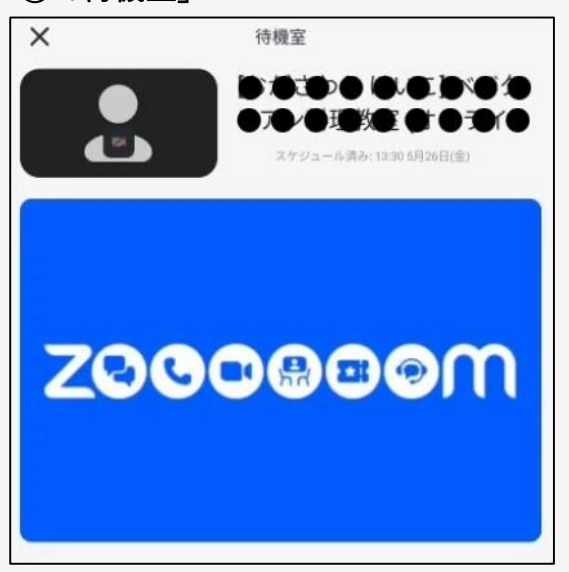

#### ②「Zoom講座画面」

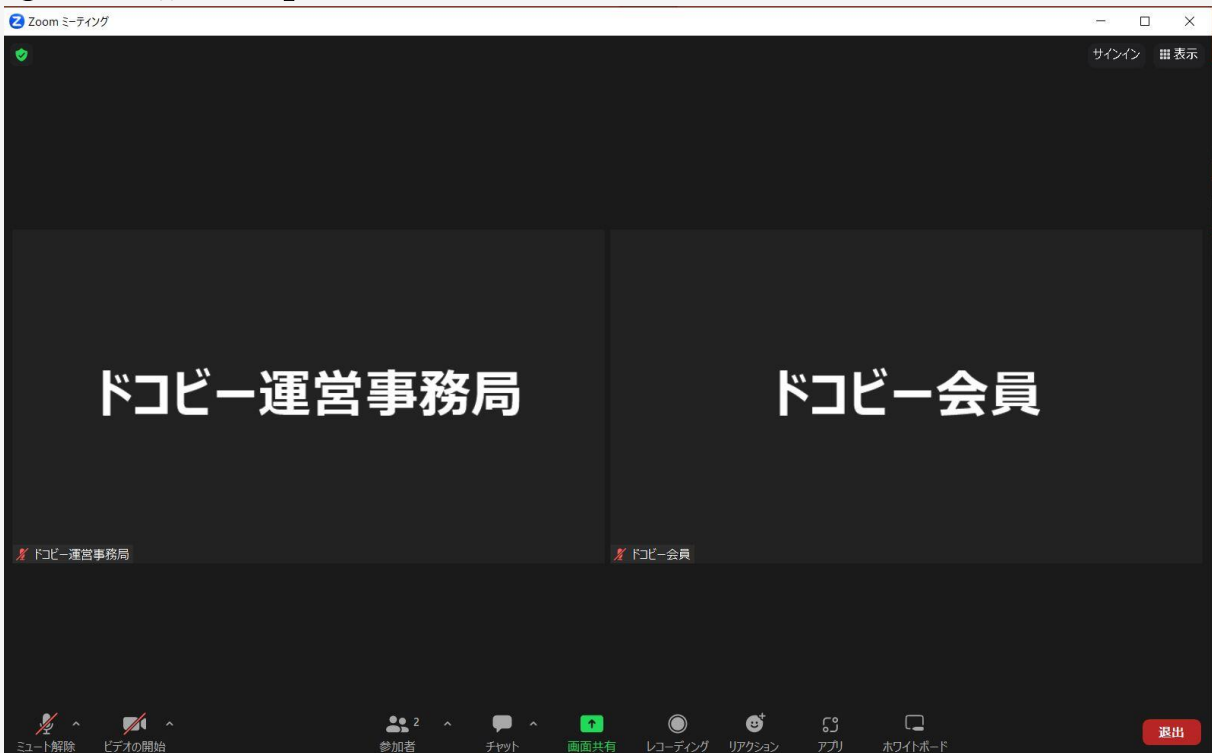

<span id="page-10-0"></span>(8)講座を受講する②(講座受講~退出)

 $\bigcirc$  DOCO-be

★講座開始時は「マイクもカメラもオン」にしてください。 ① 準備が整ったら講座が開始されます。

- ② 講師の話を聞くときや、ご自分が発言するときなど、
- 「ミュート/ミュート解除」を適宜切り替えてください。 ③ 講座前や、講座中に離席する必要があるときは、「ビデ オの開始/ビデオの停止」を適宜切り替えてください。

②「ミュート/ミュート解除」

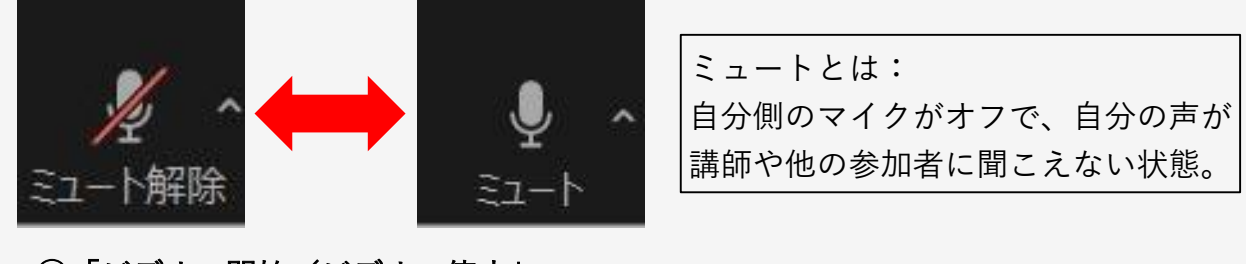

③「ビデオの開始/ビデオの停止」

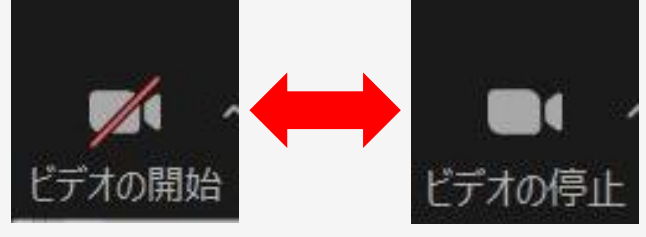

ビデオの停止とは: 自分側のカメラがオフで、自分の姿が 講師や他の参加者に見えない状態。

- ④ 講座が終了したら、画面右上に表示される「退出」をク リックする。
- ⑤ 続けて表示される「ミーティングを退出」クリックして Zoomから退出して講座は終了です。

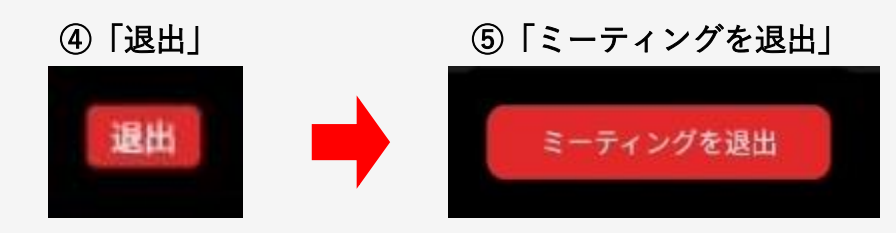

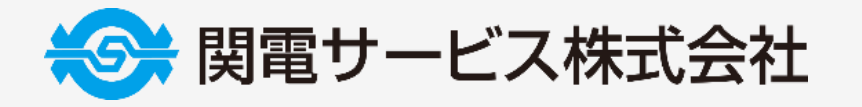

関電サービス株式会社 イノベーション本部内 オンラインLIVE講座 「 <Sold DOCO-be (ドコビー) 」運営事務局 TEL.06-4965-0109 (平日10:00~16:00受付)

<span id="page-11-0"></span>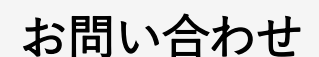

<お問い合わせ先>

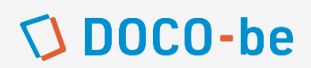